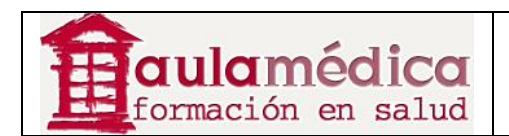

# **Manual para Editores de Sección (Colaboradores) del Gestor de Contenidos de Revistas Científicas de Grupo Aula Médica**

**Luis Vicente Vacas** 

**Diciembre 2013** 

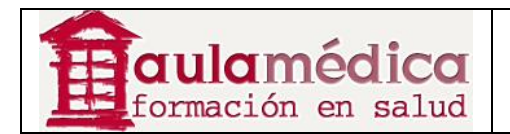

# Tabla de contenidos

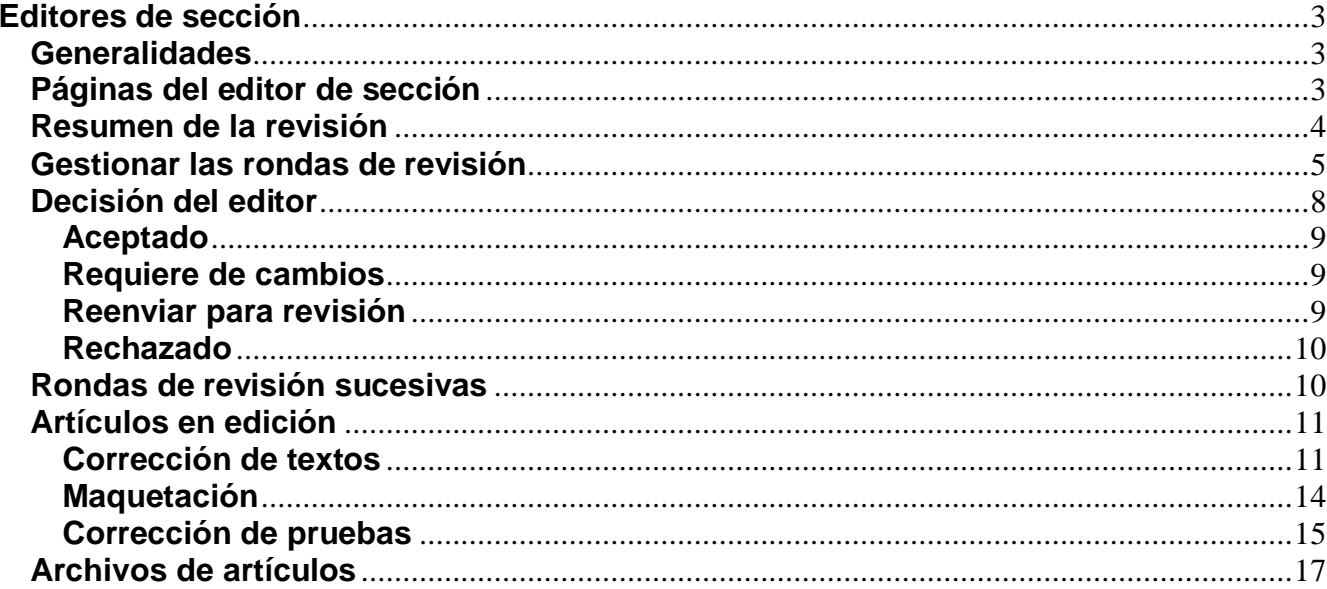

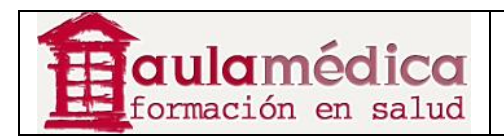

# **Editores de sección**

# **Generalidades**

Es común que los editores de sección gestionen la revisión de artículos recibidos y la edición de aquellos que se consideran aceptados. No obstante, dependiendo de las políticas de cada revista, es posible que se pida a un editor de sección originalmente asignado a determinado artículo por parte del editor que únicamente se encargue de la etapa de revisión para que, una vez aceptado, el editor u otro editor de sección asuma el proceso de edición del texto, o viceversa. Los editores pueden autoasignarse y cumplir con las funciones descritas a continuación.

## **Páginas del editor de sección**

Los artículos enviados a la revista que se asignan a un editor de sección aparecen en su apartado "Artículos en revisión" o en la cola de edición. El editor habrá enviado un correo-e para solicitar al editor de sección en cuestión que se haga cargo del artículo.

Los editores de sección únicamente tienen acceso a aquellos artículos que se les han asignado. Conforme a las políticas de cada revista, es posible que los editores de sección solo sean responsables de la revisión del artículo o bien de su revisión y edición.

Llegará a la página de inicio del editor de sección tras iniciar sesión y pulsar en el enlace Editor de sección que aparece en su página principal de usuario.

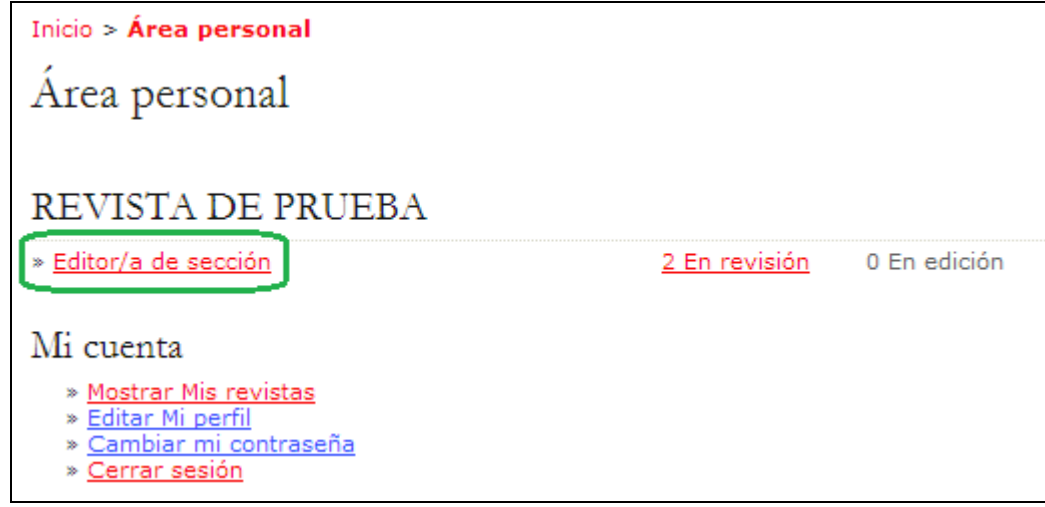

La página de inicio del editor de sección permite seleccionar las colas de artículos en proceso de revisión y en proceso de edición, así como un enlace a los archivos de artículos recibidos; así como la herramienta de búsqueda de artículos recibidos.

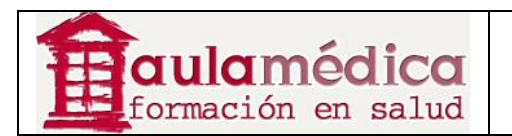

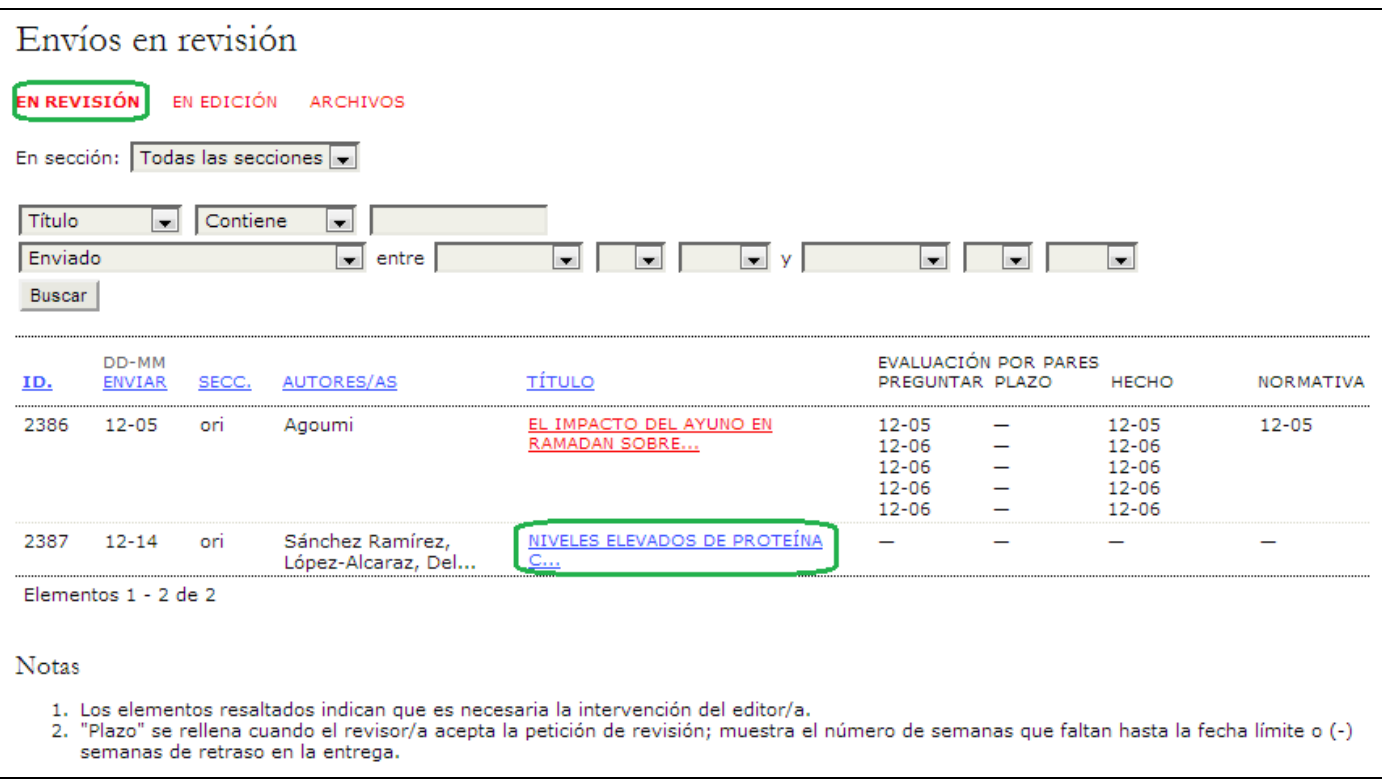

Pulse en el enlace En revisión para ver los artículos que se le han asignado y que actualmente se encuentran en proceso de revisión.

En la página resultante verá una lista de artículos en cola para revisión. Seleccione el título marcado con hipervínculo del artículo al que desee acceder para entrar a la página correspondiente a su resumen.

#### **Resumen de la revisión**

La primera parte contiene la información básica del artículo y una versión para revisarlo (generada automáticamente a partir del archivo original entregado por el autor).

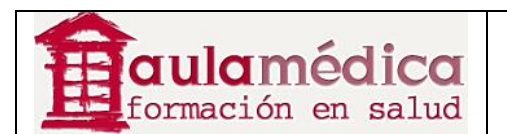

#### #2387 Revisión

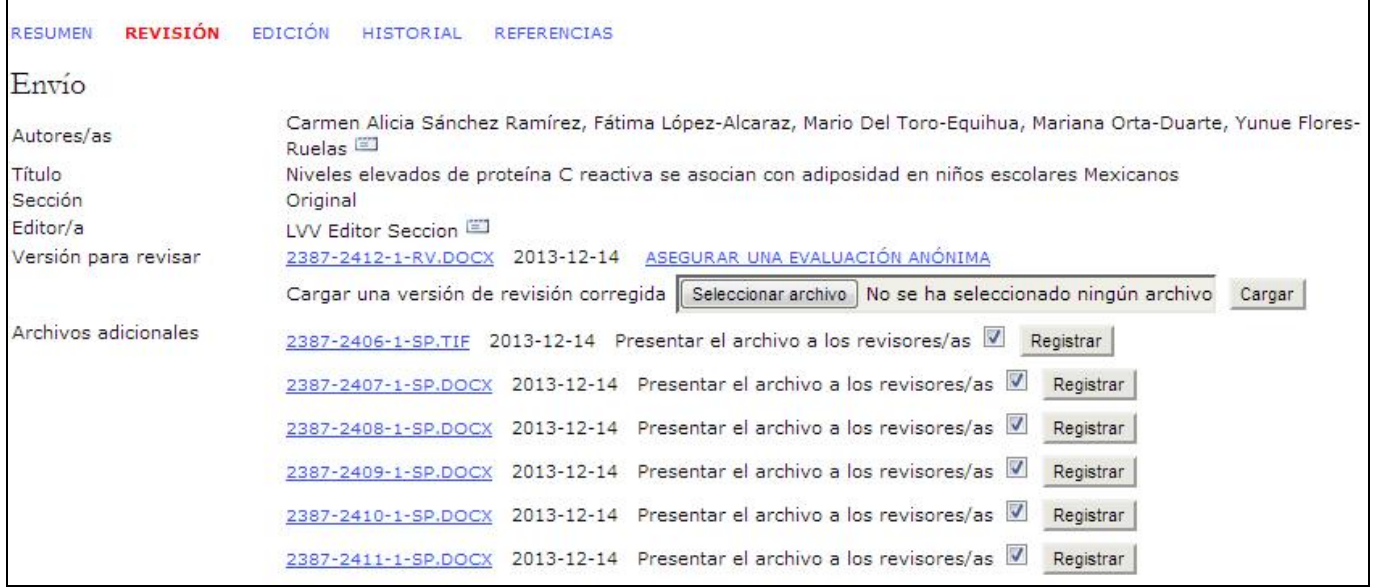

# **Gestionar las rondas de revisión**

Es posible gestionar una o varias rondas de revisión. Pulse en el enlace Seleccionar revisor para asignar uno o más revisores al artículo. El enlace Ver excusas, cancelaciones, turnos previos le mostrará una lista de revisiones anteriores e inactivas.

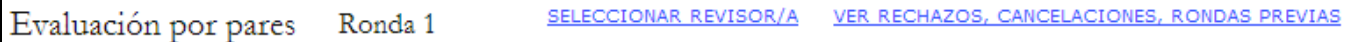

En la página resultante podrá elegir revisores gracias a una lista de dictaminadores inscritos. Si son demasiadas personas, use la herramienta de búsqueda a fin de limitar las opciones (por ejemplo, busque revisores con intereses afines al tema del artículo). Si sabe de un usuario que aún no ha sido inscrito como revisor, puede inscribirlo rápidamente por medio del enlace "Asociar rol de revisor a un usuario". También puede usar la herramienta "Crear nuevo revisor" para inscribir a alguien que aún no es usuario. En el ejemplo que se muestra a continuación, el gestor de la revista también ha añadido un enlace a PubMed, base de datos gratuita y en línea sobre salud, donde puede buscar posibles revisores (consulte el apartado "Configuración de la revista").

Seleccione "Asignar" para elegir a un revisor.

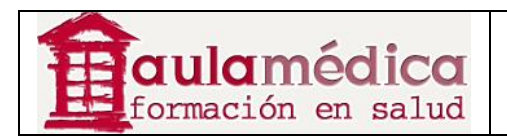

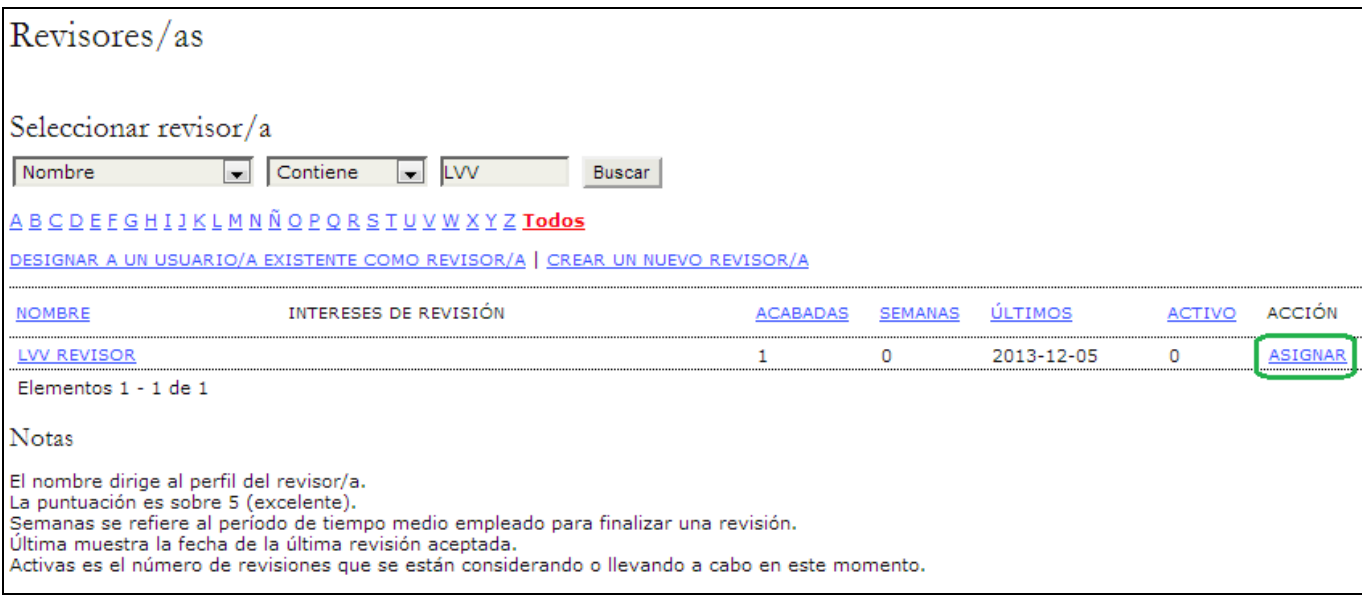

Ahora volverá a la página de revisión y podrá, si lo desea, seleccionar otro revisor.

Tome nota de que se agregó el revisor A (el primero que eligió). De ser necesario, puede eliminarlo mediante el enlace "Eliminar revisor".

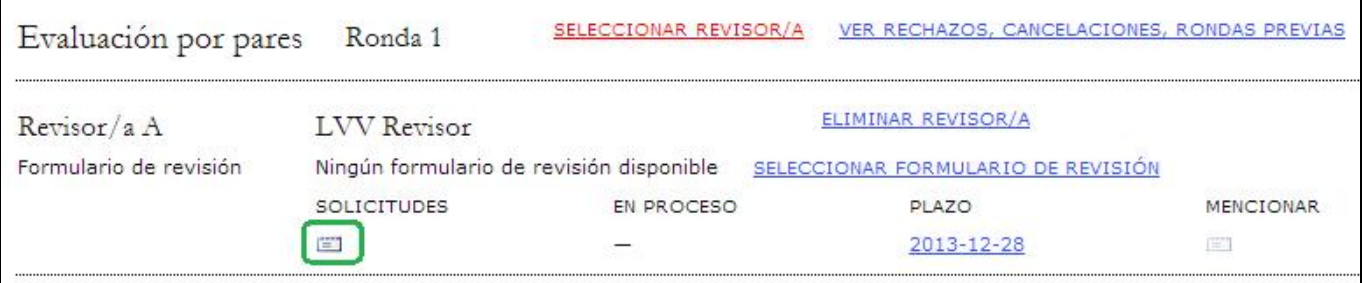

Use el ícono "SOLICITUDES" para enviar un correo-e al revisor (por medio de una plantilla de correo-e) y solicitar su participación en la revisión.

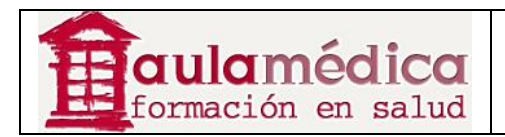

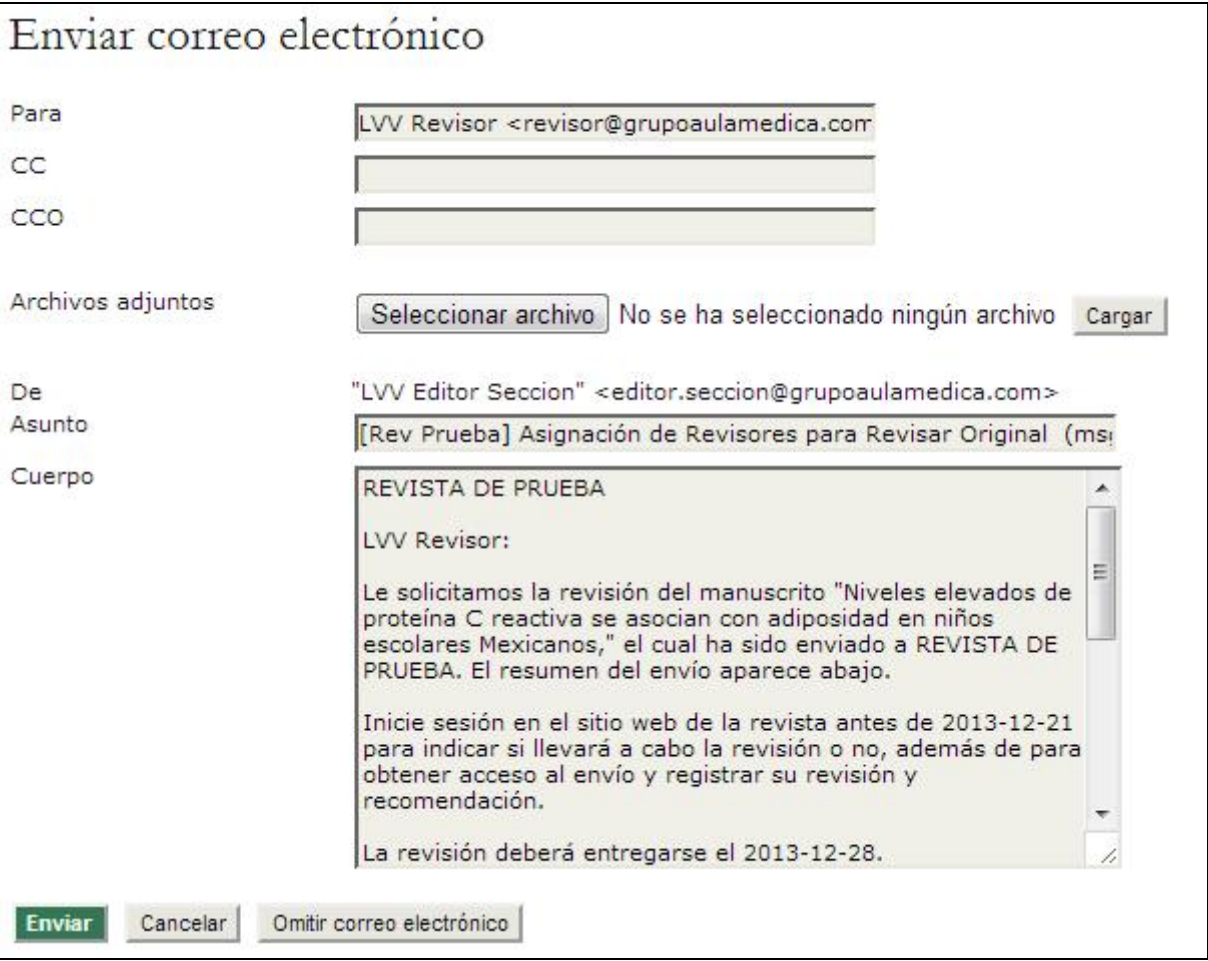

Conforme a la configuración predeterminada, los revisores tendrán un recuadro amplio para escribir sus comentarios. No obstante, el gestor de revista puede configurar formularios de revisión para formular preguntas concretas a los revisores. Use el enlace "Seleccionar formulario de revisión" si desea enviar el formulario al revisor.

El revisor le enviará un correo-e cuando acepte participar en la revisión y cuando la revisión haya concluido. Vuelva a la sección "Revisión", donde podrá ver el dictamen del revisor (por ejemplo, "Reenviar a revisión").

También se indicarán los conflictos de interés, en caso de haberlos.

También puede ver los comentarios del revisor al pulsar en el ícono "Revisión". Si el revisor cargó una versión corregida o comentada del artículo (por ejemplo, un documento en formato Word con cambios), aparecerá aquí.

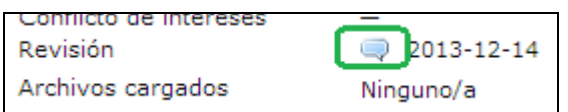

Si la revista se ha configurado con calificaciones por revisor (ver "Configuración de la revista"), use el menú desplegable para calificar al revisor. Los revisores no pueden ver sus calificaciones, pero éstas sí se despliegan en las páginas de los editores y los editores de sección que asignen nuevos textos a posibles revisores.

Asegúrese de emplear el ícono "Mencionar" para dar las gracias por correo-e a cada revisor.

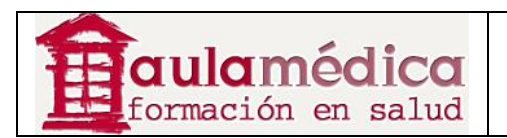

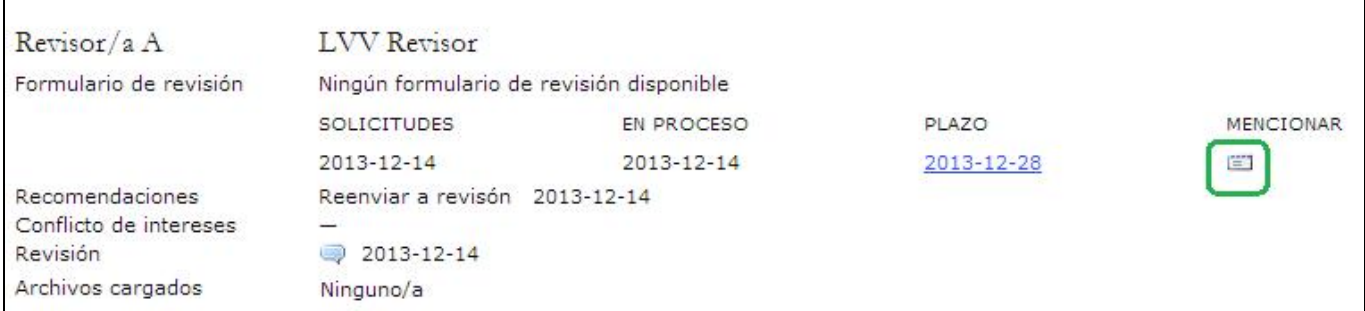

Ahora puede inscribir más revisores (como ya se explicó) o bien tomar una decisión sobre el artículo.

## **Decisión del editor**

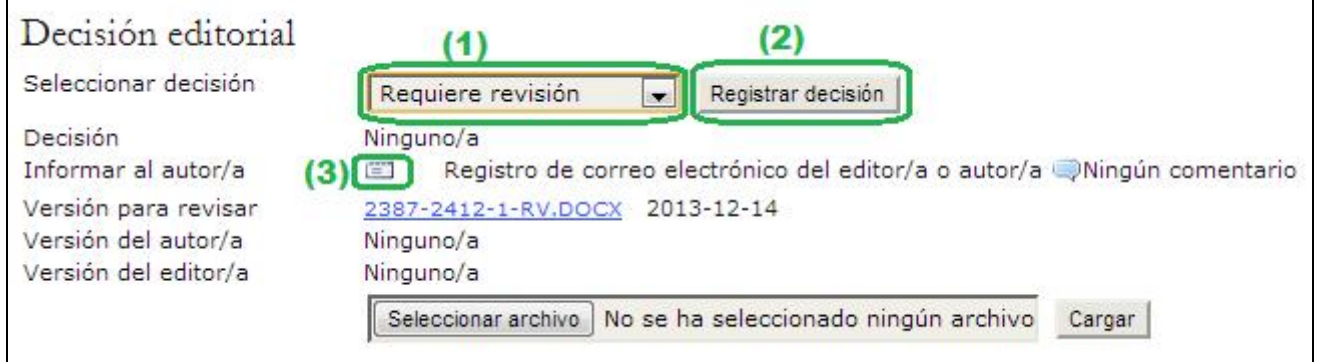

Los posibles fallos son:

- Publicable: se acepta el tal como fue recibido.
- Requiere revisión: el artículo requiere de cambios mínimos y será aceptado una vez que tales cambios se hayan efectuado.
- Reevaluable: el artículo requiere de bastante trabajo; de hacerse modificaciones de fondo, podría aceptarse. En todo caso, será necesaria una segunda ronda de revisión.
- No Publicable: el artículo no será publicado en la revista.

Tras seleccionar la decisión correspondiente en el menú desplegable (1), pulse en el botón "Registrar decisión" (2). Nota importante: debe usar el ícono Informar al autor (3) para generar un correo-e en el que le informará de su decisión. De no hacerlo, será imposible continuar con el proceso de edición del artículo. Con los botones "Importar evaluaciones por pares" podrá copiar los comentarios anónimos de los revisores (o formularios de resultados) en el cuerpo del mensaje. No olvide pulsar en el botón "Enviar".

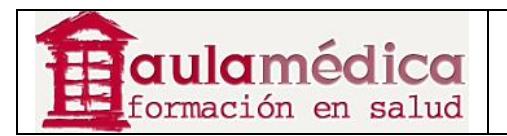

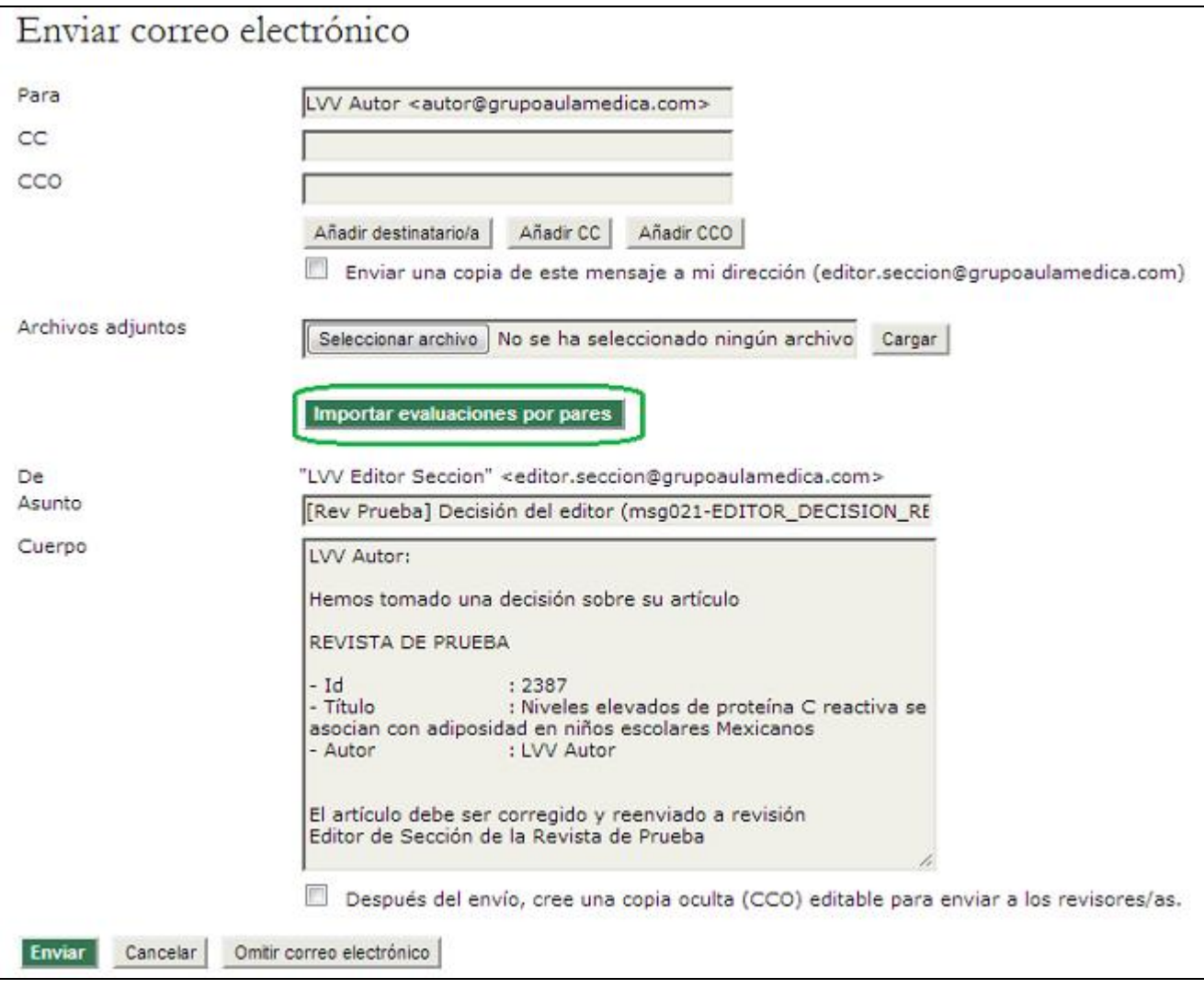

## **Aceptado**

Si se decidió aceptar el artículo, seleccione la versión adecuada (por ejemplo, versión revisada, versión del autor o versión del editor) y pulse en el botón "Enviar" para que el artículo pase de "En revisión" a la cola "En edición" (ver a continuación).

## **Requiere de cambios**

Si la decisión indica que el artículo requiere de cambios, el autor deberá efectuarlos y enviarlos para su revisión. Cuando lo haga, usted recibirá un correo-e y podrá acceder al archivo modificado tras pulsar en el enlace "Versión del autor".

Si faltan cambios, envíe otro correo-e con instrucciones para el autor mediante el enlace "Notificar al autor". Si los cambios están completos puede modificar la decisión para que el artículo pase de "Requiere de cambios" a "Aceptado" y volver a notificar al autor.

## **Reenviar para revisión**

Si la decisión es "Reenviar para revisión" el autor tendrá que enviar una nueva versión del artículo que refleje una importante cantidad de trabajo y modificaciones. Usted recibirá un correo-e cuando dicha versión haya sido enviada. Puede acceder al nuevo archivo remitido por el autor gracias al enlace "Versión del autor". Para enviarlo a una nueva ronda de revisión basta con seleccionarlo (botón de opción) y pulsar en el botón "Reenviar".

Gestor de Contenidos de Grupo Aula Médica – Manuales / 07-Editores de Sección (Colaboradores) -

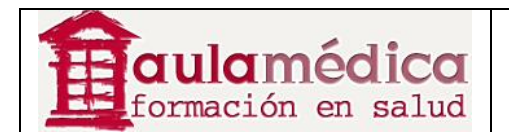

Así podrá seleccionar revisores para una segunda ronda.

#### **Rechazado**

Al rechazar un artículo el archivo pasa automáticamente de la cola "En revisión" a "Archivo" (ver a continuación) y se notifica de ello al autor.

Cuando la decisión ha sido "Requiere cambios" o "Reenviar a Revisión", el autor habrá recibido un correo-e notificándole dicha circunstancia.

#### **Rondas de revisión sucesivas**

Tras realizar las correcciones solicitadas, el autor habrá cargado un archivo con las mismas en el sistema y habrá enviado un correo-e al Editor de Sección avisándole de la existencia de esta nueva versión.

El Editor de Sección entrará con su usuario y verá los artículos que hay en su cola de artículos en Revisión.

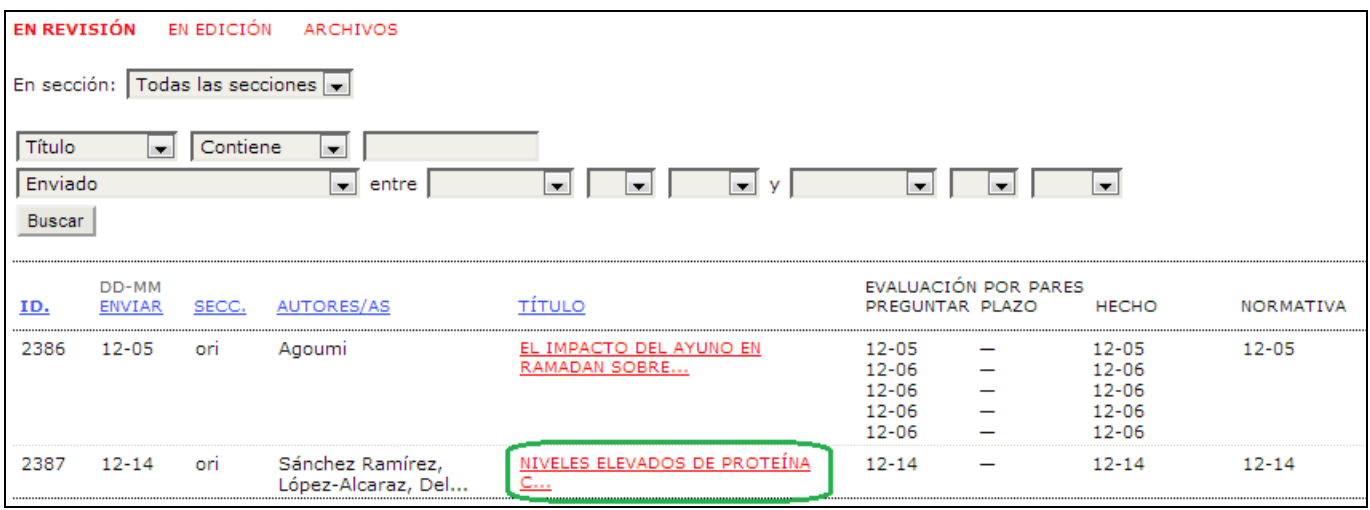

Accederá a los datos del artículo en cuestión pinchando en su título

En la Sección Decisión Editorial, marcará la nueva versión del artículo para revisar **(1)** y lo reenviará a revisión mediante el botón Reenviar **(2)**.

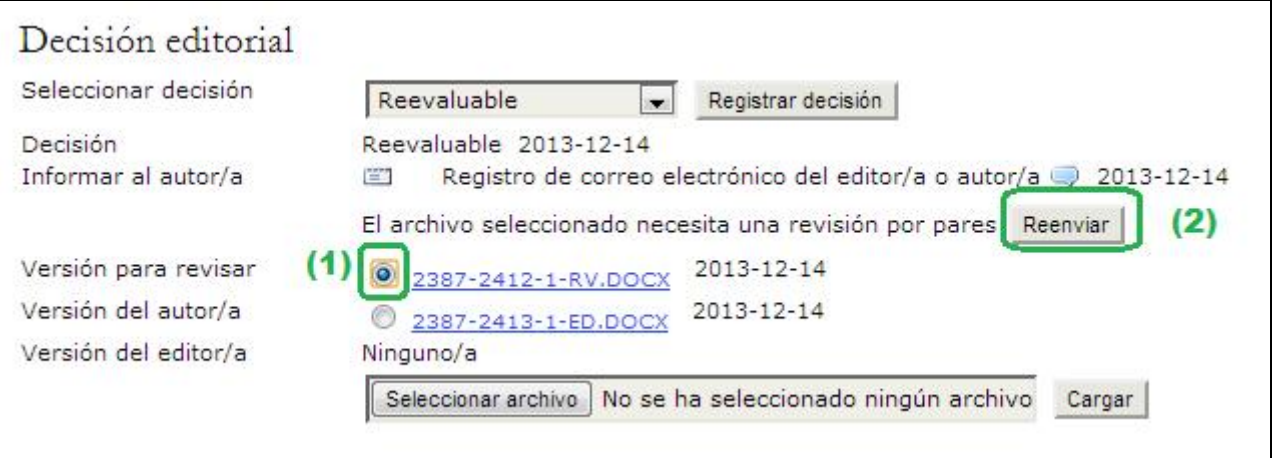

Gestor de Contenidos de Grupo Aula Médica – Manuales / 07-Editores de Sección (Colaboradores) página 10 de 18

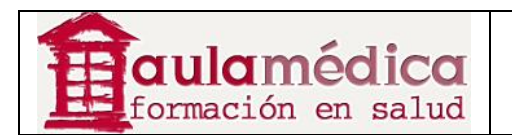

De esta forma se abrirá la Ronda 2 de Revisión, podrá asignar los mismos revisores de la Ronda 1 u otros diferentes.

Se repetirá el proceso de asignación de revisores ya indicado anteriormente. Una vez que el revisor ha emitido su evaluación, recibirá un correo-e indicándole esta circunstancia.

Este proceso se repetirá tantas rondas como sea necesario hasta que finalmente se acepte o rechace el artículo para su publicación.

Si la decisión final es Publicar, se seleccionará el archivo final que va a pasar a Edición **(1)** y se enviará a Corrección **(2)**.

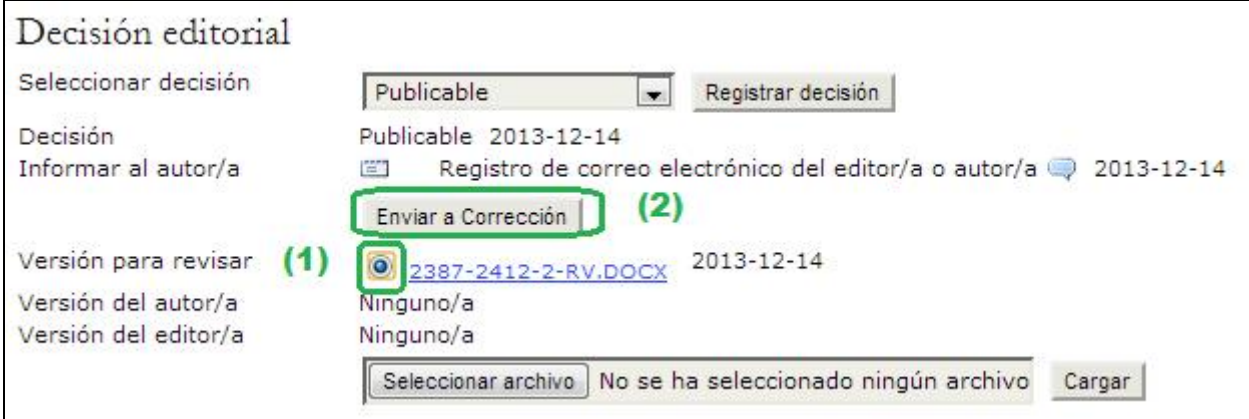

## **Artículos en edición**

Una vez aceptados, los artículos pasan de "En revisión" a "En edición". Puede acceder al apartado "En edición" si selecciona el enlace Editar que aparece en la parte superior del historial del artículo en cuestión. En la primera sección se muestra la información básica del artículo (autores, título, sección, editor). Debajo se encuentra el apartado correspondiente a la corrección de textos.

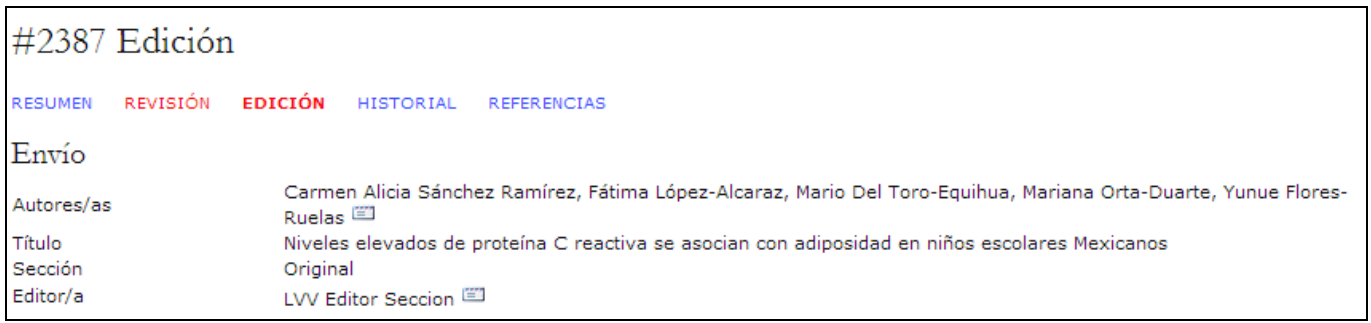

## **Corrección de textos**

Si la revista está configurada para tener correctores que no sean editores, usted tendrá que seleccionar a la persona que estará a cargo de la corrección de cada artículo mediante el enlace Asignar corrector.

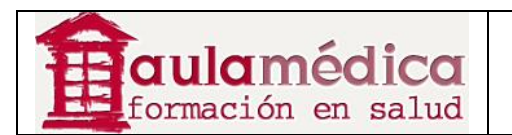

#### GESTOR DE CONTENIDOS MANUALES 07-EDITORES DE SECCIÓN (COLABORADORES)

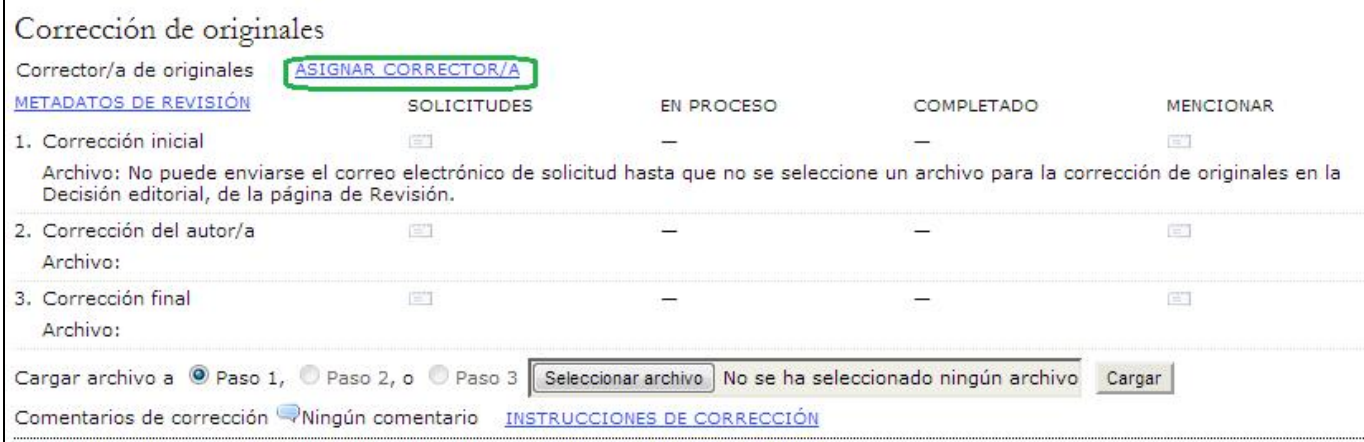

En la pantalla resultante elija a un corrector que se encuentre disponible (si no hay ninguno, solicite al gestor de revista que inscriba a un corrector).

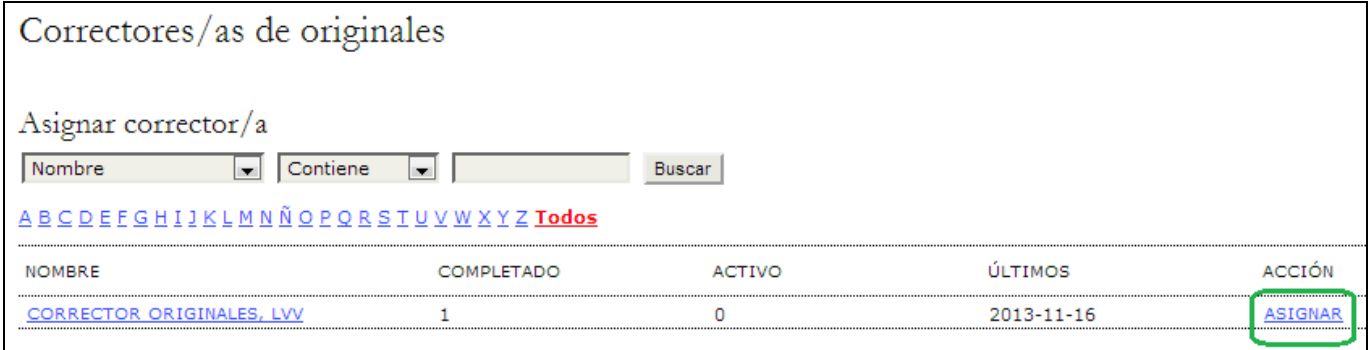

Use el ícono Solicitar para pedir al corrector que se encargue del texto.

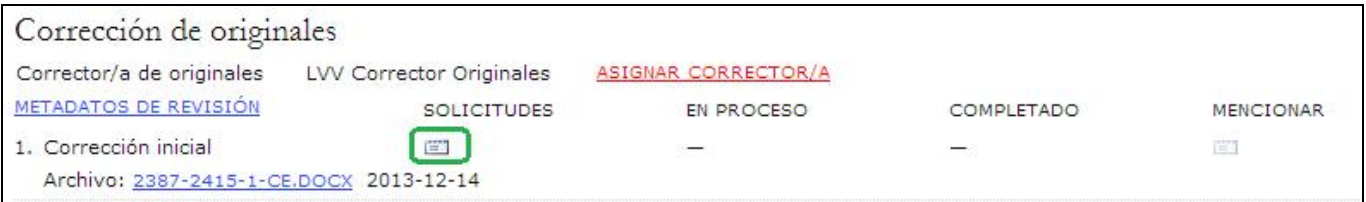

Se generará una plantilla preconfigurada de correo-e.

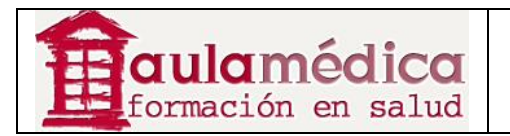

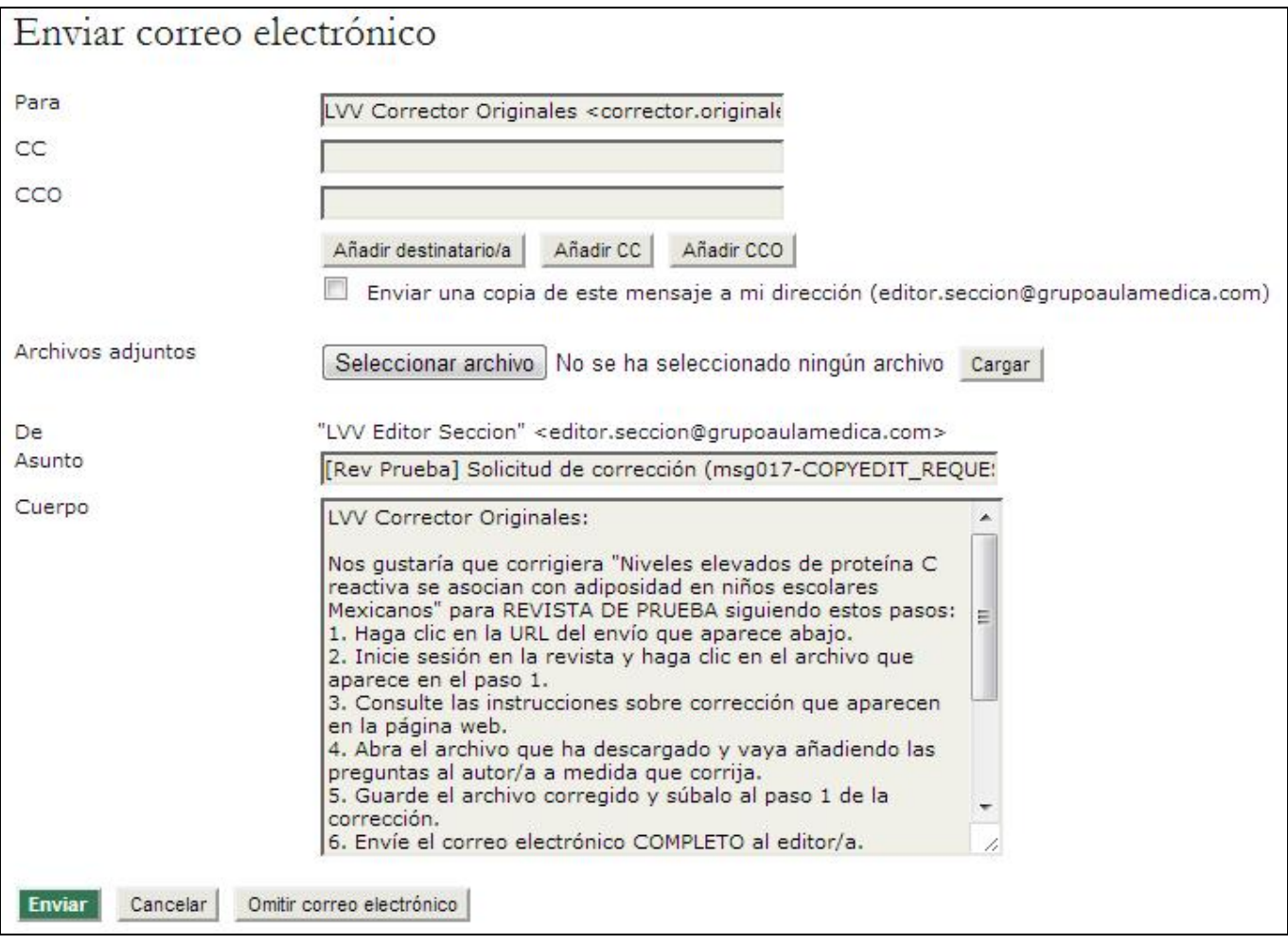

Si desea consultar los detalles sobre las tareas del corrector revise la sección dedicada a la función del corrector de originales. Cuando el corrector haya terminado la primera etapa de la corrección de textos se enviará una notificación por correo-e al autor y a usted. El autor revisará los cambios propuestos y añadirá cambios por iniciativa propia. Usted podrá acceder a ambas versiones en el apartado de corrección correspondiente al historial del artículo. Recuerde usar el ícono Acuse de recibo a fin de acusar recibo de las revisiones tanto al autor como al corrector.

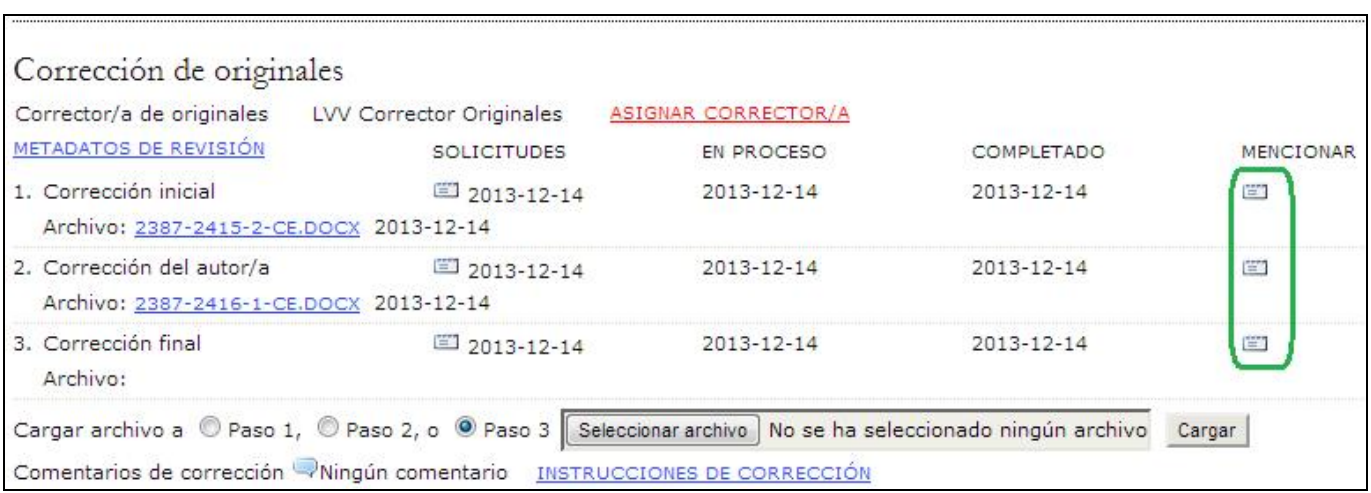

Gestor de Contenidos de Grupo Aula Médica – Manuales / 07-Editores de Sección (Colaboradores) página 13 de 18

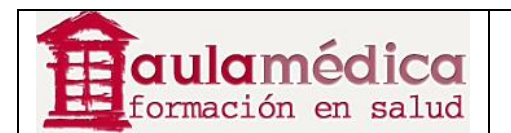

Use el ícono Solicitud del Tercer paso para pedir al corrector una última revisión y la incorporación de los cambios indicados por el autor (y los que usted considere pertinentes si elige cargar su propia versión con cambios). Recuerde verificar si hay comentarios del corrector debajo de la herramienta para cargar archivos.

Cuando el corrector haya realizado los últimos cambios usted recibirá un aviso por correo-e. Vuelva al historial del artículo para ver el texto final y usar el ícono Acuse de recibo para agradecer su trabajo. El archivo se convertirá automáticamente en el archivo de primera maquetación.

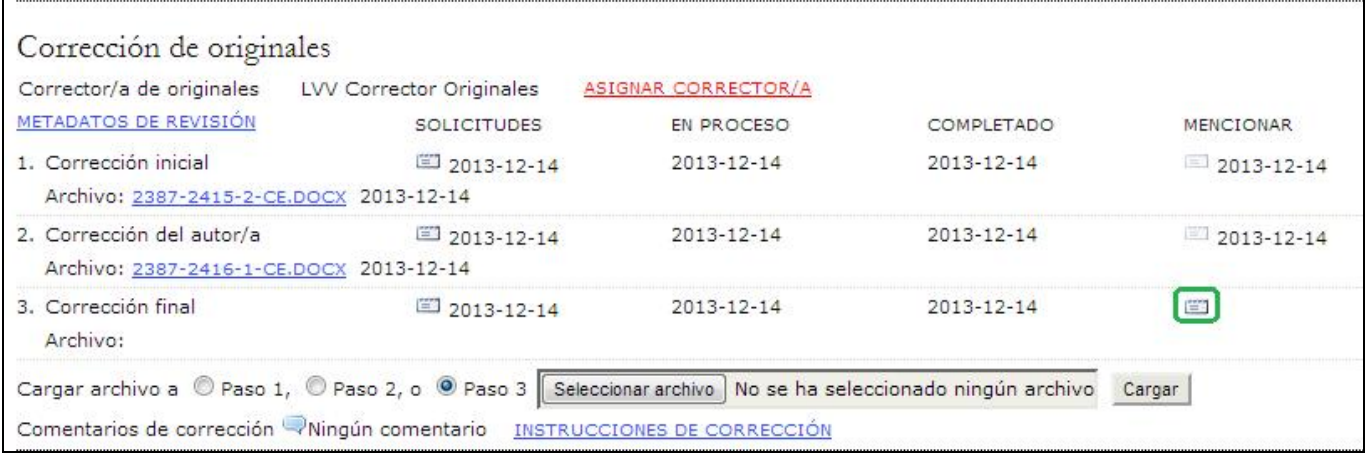

#### **Maquetación**

Una vez que el corrector de originales realice el Tercer paso del proceso de corrección y tenga una "copia limpia", dicha versión se considera final y pasa automáticamente a la etapa de maquetación.

Como editor de sección, al recibir el aviso de que ya terminó la labor de corrección vuelva al historial del artículo y seleccione un editor de maquetación.

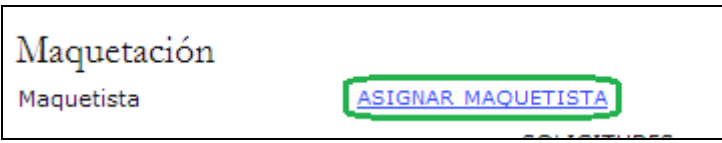

Solicite al editor de maquetación el inicio de esta tarea enviando un mensaje por medio del ícono de correo-e que está debajo de "Solicitudes".

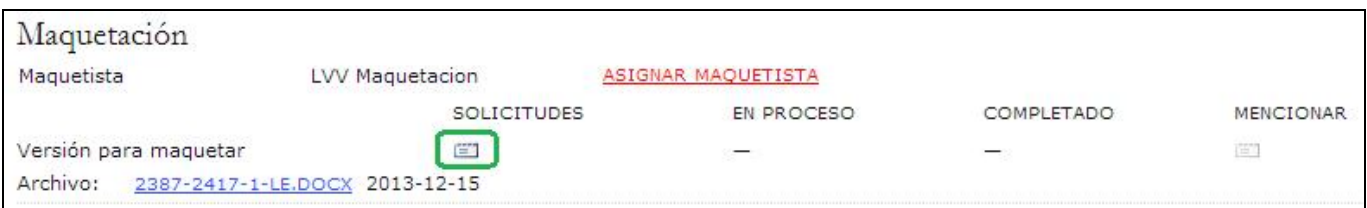

El editor de maquetación preparará las galeradas del artículo en los formatos de publicación que use la revista (por ejemplo, HTML, PDF, PS, etc.). Los archivos complementarios permanecen en el formato original de envío a la revista, pero es responsabilidad del editor de maquetación y el corrector de pruebas asegurarse de que el formato básico carece de errores y de que los archivos cumplen con las normas de la revista. Usted recibirá un correo-e cuando el editor de maquetación haya terminado con la producción inicial de galeradas.

Al recibir el aviso de que las galeradas están completas, inicie sesión en el sistema y vaya al historial del artículo. Ahí verá las galeradas; use el ícono de acuse de recibo por correo-e a fin de agradecer el trabajo del maquetador.

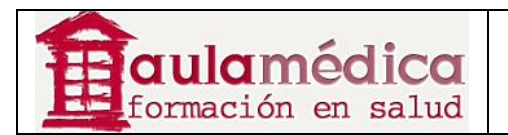

#### GESTOR DE CONTENIDOS MANUALES 07-EDITORES DE SECCIÓN (COLABORADORES)

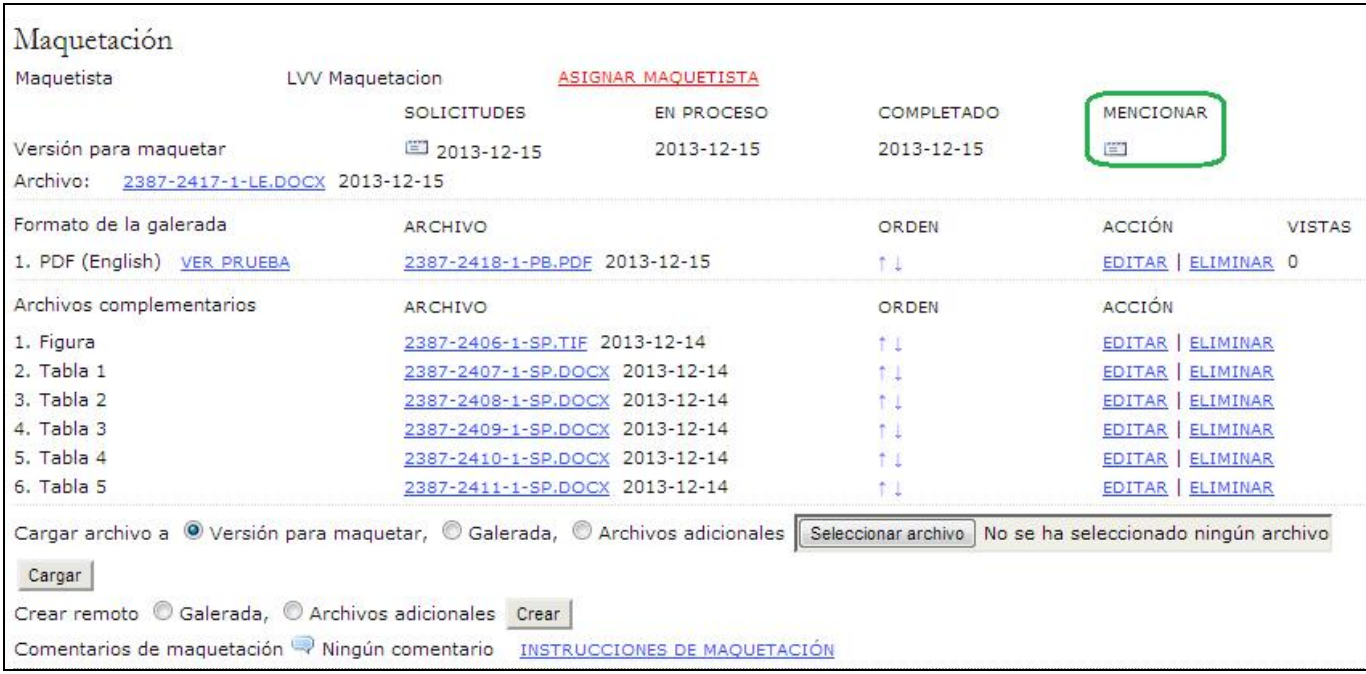

Puede seleccionar los enlaces Ver pruebas para dar un vistazo a los archivos de galerada.

Puede pulsar en los nombres de archivo vinculados para descargar una copia del archivo de galerada.

Puede usar las flechas para determinar el orden de las galeradas en la tabla de contenidos.

Puede usar el enlace Editar para hacer cambios en los archivos de galerada.

Puede usar el enlace Eliminar para borrar los archivos de galerada.

Tome nota de la columna "Vistas". Se trata de una estadística muy importante, pues registra el número de veces que los lectores han descargado una copia del archivo de galerada.

#### **Corrección de pruebas**

Como editor de sección, una vez que el editor de maquetación le haya notificado que las galeradas están listas, seleccione un corrector de pruebas.

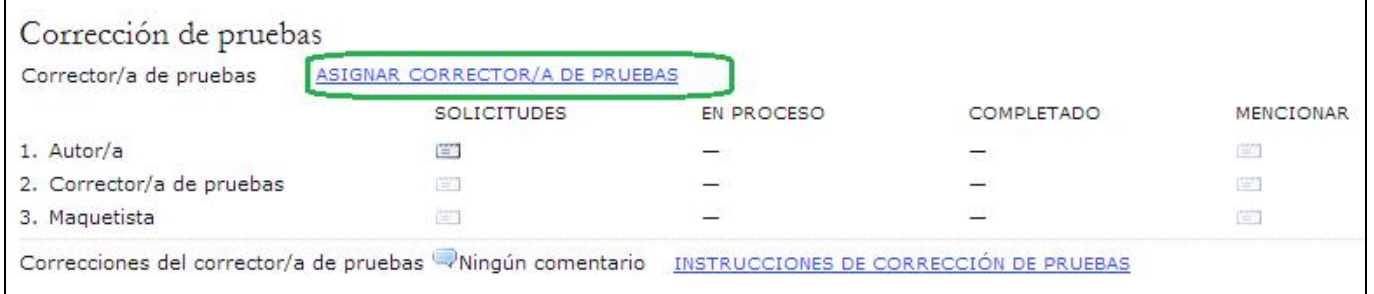

Elija a un corrector de la lista resultante con el enlace Asignar. Si no aparece ninguno, contacte al gestor de revista y solicite que se inscriba a alguna persona en esta función.

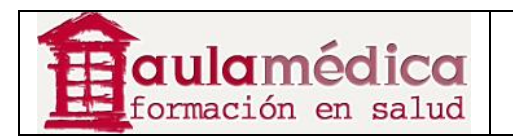

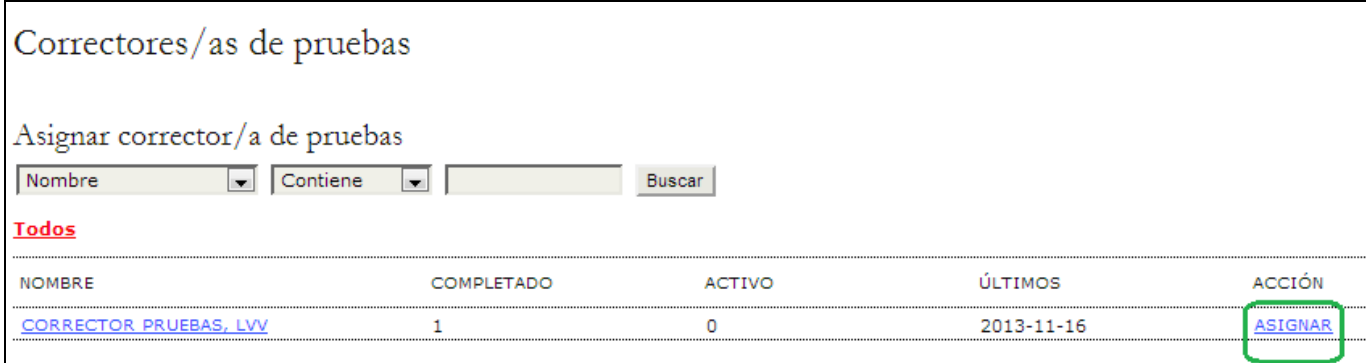

Después, el editor de sección envía un mensaje para solicitar al autor que inicie el proceso de corrección de pruebas mediante el ícono Solicitar.

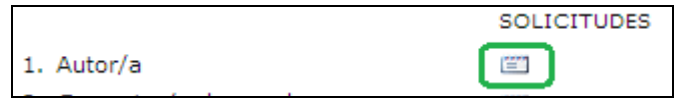

Se generará un correo-e con instrucciones detalladas para el autor.

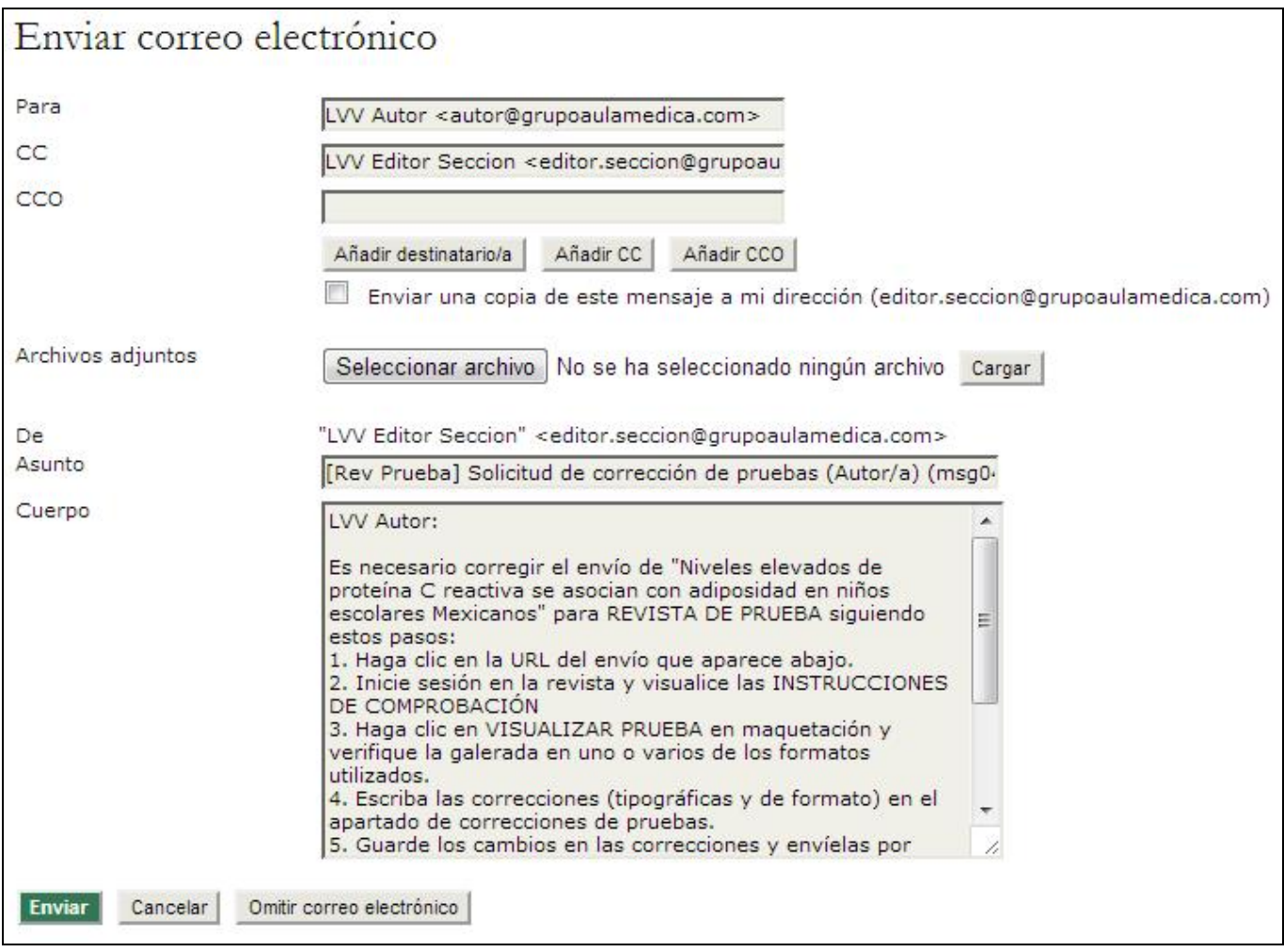

Tanto usted como el corrector de pruebas recibirán un mensaje del autor para informarles que ya terminó de revisar las pruebas. Puede usar el enlace Acuse de recibo para agradecer su trabajo.

Gestor de Contenidos de Grupo Aula Médica – Manuales / 07-Editores de Sección (Colaboradores) página 16 de 18

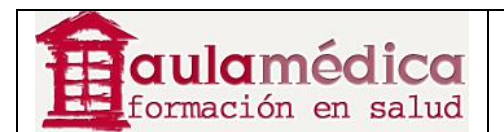

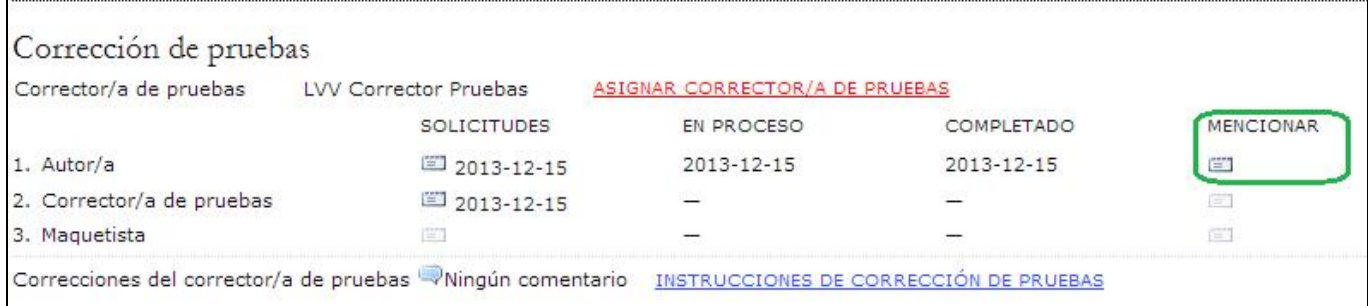

El autor, al terminar de revisar las galeradas y los archivos complementarios, de haberlos, envió un correo-e para avisar al corrector de pruebas; el mensaje se envió con copia al editor de sección. Los errores ortotipográficos o de formato se anotan en el espacio para correcciones en el apartado "Corrección de pruebas" (ya que ni los autores ni los correctores de pruebas pueden hacer marcas en las galeradas).

El corrector de pruebas revisa nuevamente las galeradas y los archivos complementarios, de haberlos, y notifica al editor de maquetación mediante un correo-e con copia al editor de sección para que el editor de maquetación proceda a corregir las galeradas y los archivos complementarios, si los hubiera. Puede usar el enlace Acuse de recibo para agradecer su trabajo.

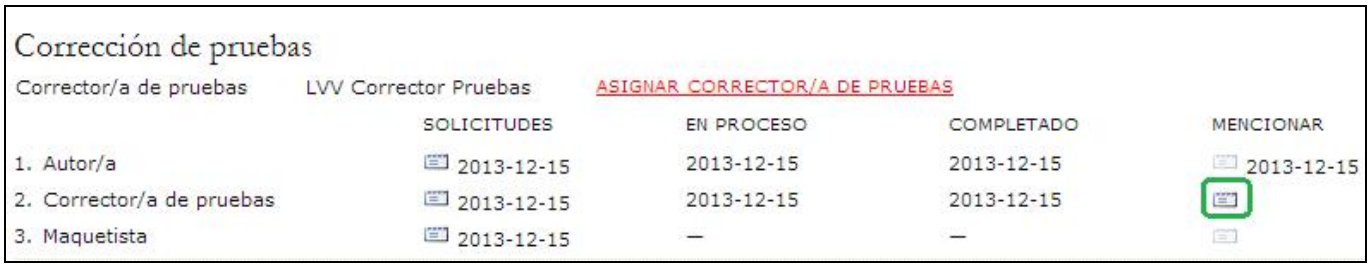

Por último, el editor de maquetación le avisará que el artículo está listo para programar su publicación. Use los íconos Acuse de recibo para agradecer su trabajo.

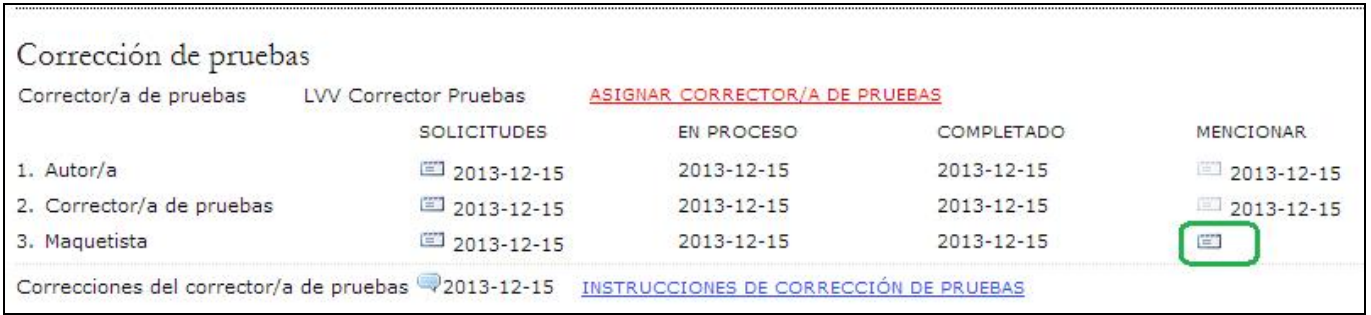

# **Archivos de artículos**

Los artículos en este apartado ya han pasado el proceso editorial y fueron rechazados, programados para publicación o publicados. Esta sección da a los editores y al editor de sección asignado acceso total al historial del artículo (resumen, texto, revisión, edición y trayectoria).

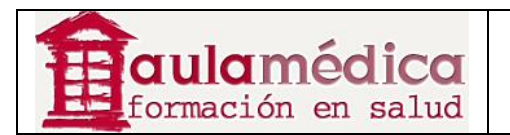

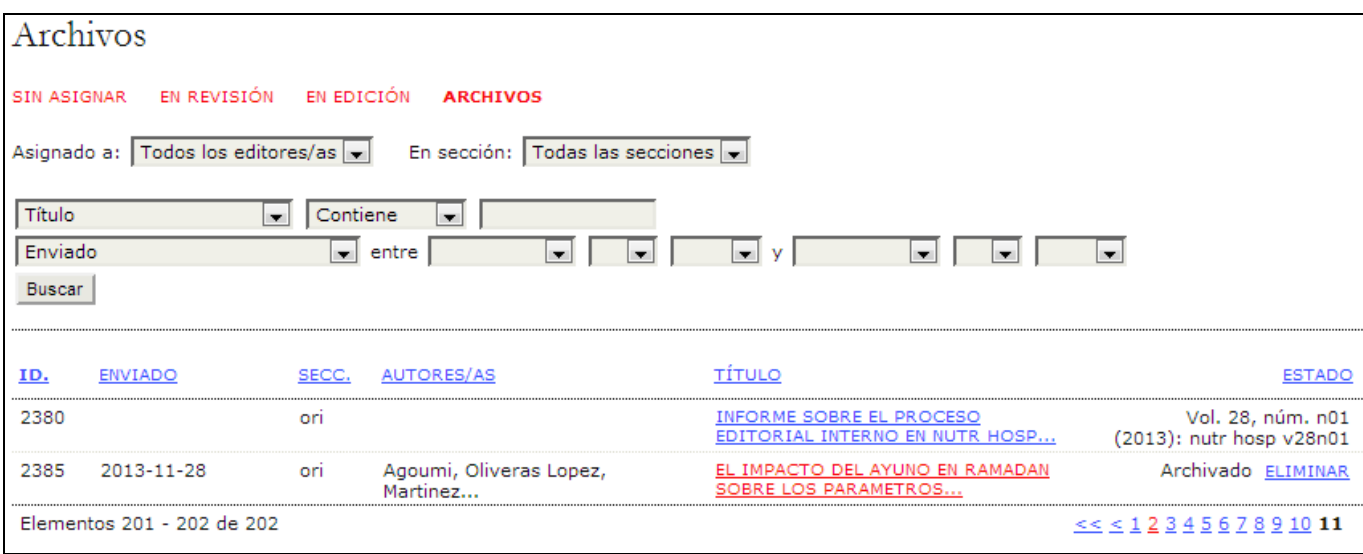

Los artículos que aparecen como rechazados en la página correspondiente a su resumen pueden borrarse al pulsar en el enlace Eliminar junto a sus nombres; los materiales publicados tienen indicado el número en el que aparecieron en lugar del botón "eliminar".

Para trasladar un elemento archivado a la lista de artículos activos el editor deberá ir a "archivos" desde su página de inicio y encontrar el artículo. Tras pulsar en el título accederá a las páginas de resumen, revisión, edición y trayectoria del texto; en la página de resumen verá el enlace Trasladar a la lista de artículos activos; el artículo volverá a la lista "en revisión" o "en edición" dependiendo de la etapa en que se encontraba al ser archivado.

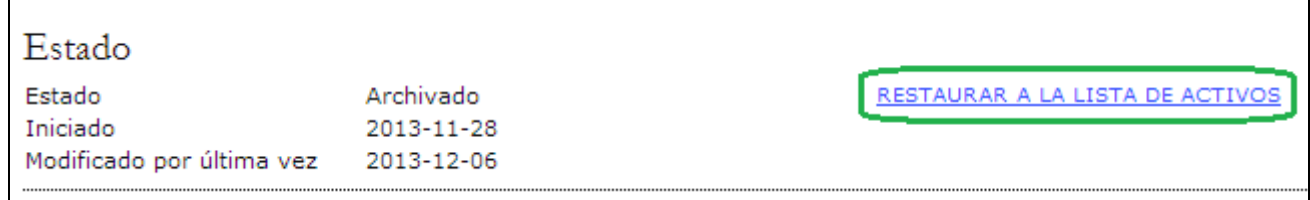